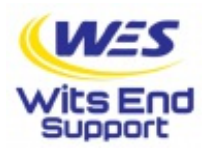

## Windows 10 Home Disable Password Expiration

If you want to disable the password expiration feature for **all users** on the machine, do the following:

Click Start, then type in "cmd" (no quotes); wait for CMD.EXE or Command Prompt to appear in the list, then right click it and select "**Run as Administrator**". Next, highlight the text below with your mouse:

wmic UserAccount set PasswordExpires=False echo this is a dummy line

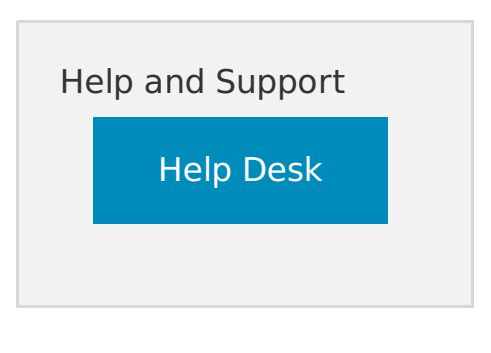

© 2022 Wits End Support Last update: 02/10/2022